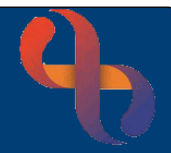

## **Contents**

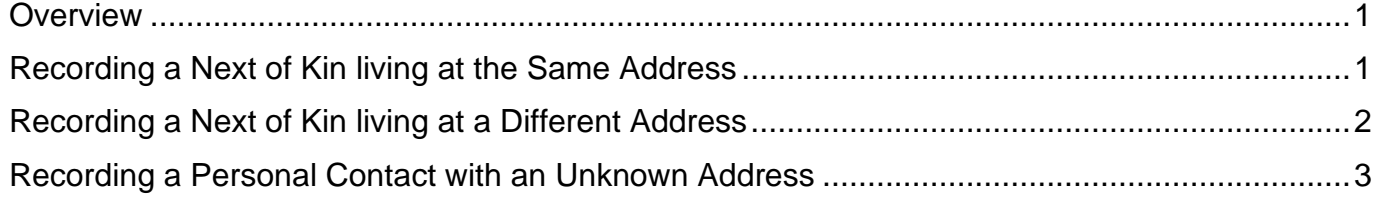

#### <span id="page-0-0"></span>**Overview**

Next of Kin and other Personal Contacts for a Client can be recorded on the Demographic Details screen via the Personal Contacts hyperlink.

# <span id="page-0-1"></span>**Recording a Next of Kin living at the Same Address**

- Click **Menu**
- Click **Quick menu**
- Click **Demographic Details**
- **Search** for Client

The **Demographic Details** screen will display.

- Click **Client Personal Contacts** (bottom of the screen)
- Click **Edit this Client** (bottom of the screen)
- Click **Add New Contact** (bottom of the screen)

Complete the details according to the information you have, ensuring that all mandatory fields are recorded.

- **Rank** will autocomplete according to how many previous contacts there are
- Click **Type** drop-down and select **Next of Kin**
- Click **Relation** drop-down and select relation of Next of Kin to the Client (e.g., Husband/Wife/Son)
- Click **Family Name** and enter **Family Name** of the Next of Kin

Record any other information you may have in the appropriate fields.

- Click the **Client Address** button **Client Address** as the **Next of Kin lives with the Client**
- Enter **Start Date**
- Click **Save to local and national**

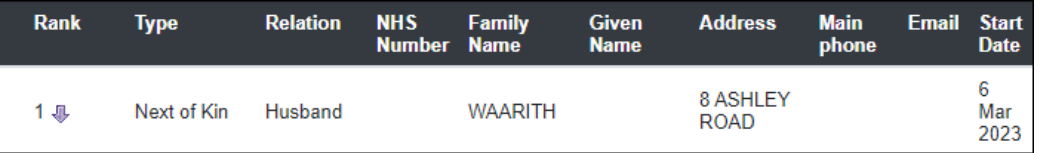

# <span id="page-1-0"></span>**Recording a Next of Kin living at a Different Address**

- Click **Menu**
- Click **Quick menu**
- Click **Demographic Details**
- Search for **Client**

The **Demographic Details** screen will display.

- Click **Client Personal Contacts** (bottom of the screen)
- Click **Edit this Client** (bottom of the screen)
- Click **Add New Contact** (bottom of the screen)

Complete the details according to the information you have ensuring that all mandatory fields are recorded.

- **Rank** will autocomplete according to how many previous contacts there are
- Click **Type** drop-down and select **Next of Kin**
- Click **Relation** drop-down and select relation of Next of Kin to the Client (e.g., Husband/Wife/Son)
- Click **Family Name** and enter **Family Name** of the Next of Kin

Record any other information you may have in the appropriate fields.

- Enter the **Postcode or 1st Line of Address** into the Address Field
- Select Correct **Address** from **Dropdown**
- Enter **Start Date**

Best Care

• Click **Save to local and national**

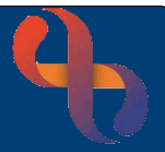

## <span id="page-2-0"></span>**Recording a Personal Contact with an Unknown Address**

A Personal Contact is any person that may need to be contacted regarding the Client. In this example, the Client's Social Worker is being added as a Personal Contact.

- Click **Menu**
- Click **Quick menu**
- Click **Demographic Details**
- **Search for Client**

The **Demographic Details** screen will display.

- Click **Client Personal Contacts** (located at the bottom of the screen)
- Click **Add New Contact**

Complete the details according to the information you have, ensuring that all mandatory fields are recorded.

- **Rank** will autocomplete according to how many previous contacts there are
- Click **Type** drop-down and select **Social Worker**
- Click **Relation** drop-down and select **Other**
- Click **Family Name** and enter **Family Name** of the Social Worker

Record any other information you may have in the appropriate fields.

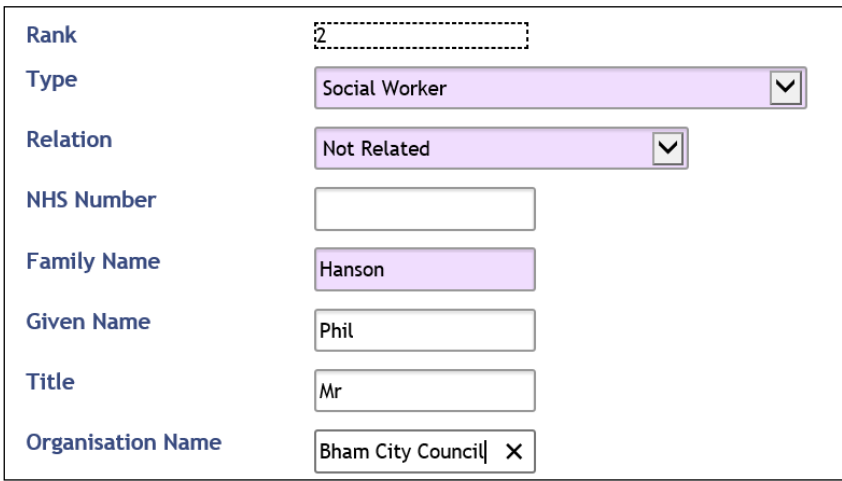

The next field to complete is the address of the Social Worker. The Post Code is mandatory so an address must be added in order to complete the screen.

Best Care

As we have no idea where the Social Worker lives, we are going to use a generic code of **ZZ99** to record an **Unknown Address**. This is done by adding a **Manual Entry**.

- Click **Manual Entry Button** (on the right)
- Type **Not Known** in the **House or Building name** field
- Type **ZZ99** into the **Post Code** field

The address is now entered with the Not Known (ZZ99) postcode. Continue to complete the other contact information for the Social Worker.

- Address Enter postcode or address. Use commas to separate search ter **Manual Entry Address Manual Address Entry** Clear Not Known House Number/Street **Locality** Post Town County Postcode 7799 **Back to Address Search**
- Click **Main Phone Method** drop-down and select **required method**
- Click **Main Phone Context** drop-down and select **required method**
- Click **Main Phone** and enter the **phone number**
- Complete the **other fields** (if required)
- Complete all **mandatory fields** (pink)
- Enter **Start Date** (mandatory)
- Click **Save local and national**

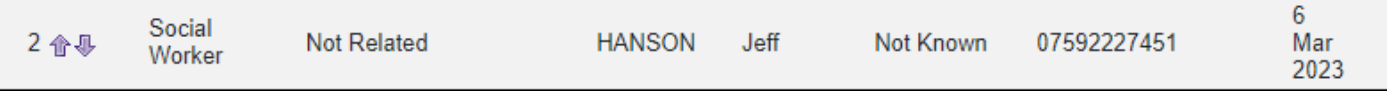

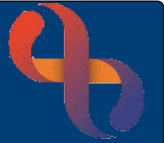